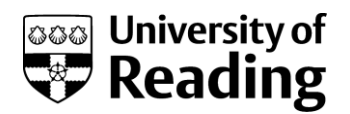

# University of Reading Supplier Request Form Entry User Guide

## **Contents**

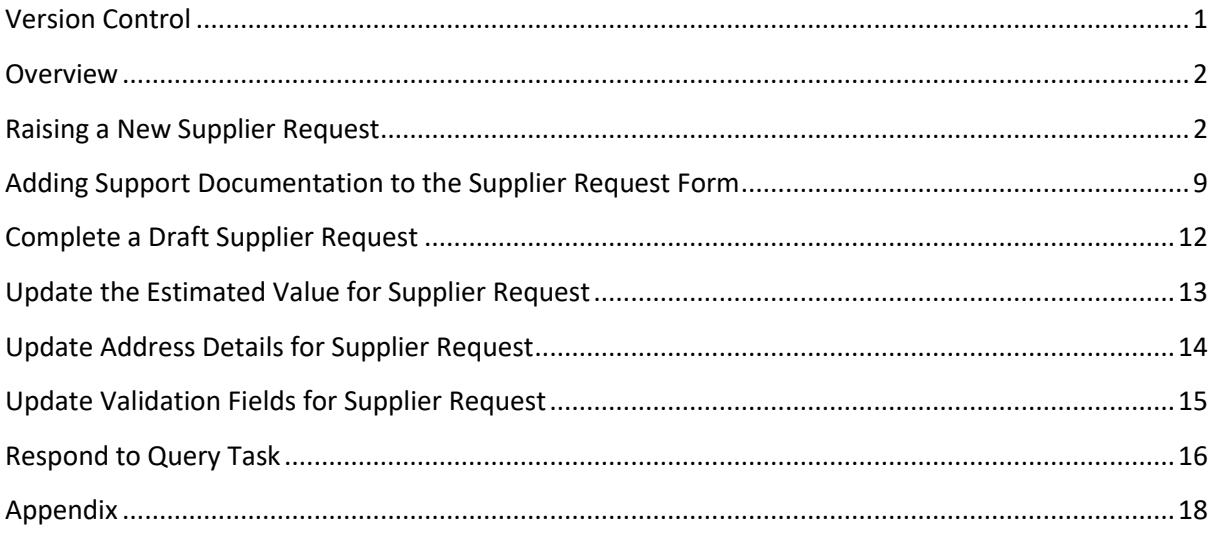

## <span id="page-0-0"></span>**Versio**n **Co**n**trol**

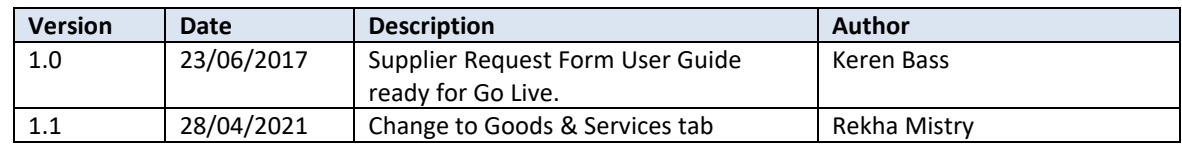

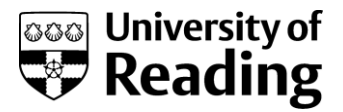

## <span id="page-1-0"></span>**Overview**

This document explains how to create a new supplier request on the agresso system.

Before a new supplier request is made, please read the guidance that is provided on the procurement web site at:

[https://www.reading.ac.uk/closed/procurement/orderinggoodsandservices/proc](https://www.reading.ac.uk/closed/procurement/orderinggoodsandservices/proc-newsupplierform.aspx)[newsupplierform.aspx](https://www.reading.ac.uk/closed/procurement/orderinggoodsandservices/proc-newsupplierform.aspx)

Questions arising should be directed to:

- Finance Transaction Team for data input, form progress queries
- Finance System Team for menu access queries

## <span id="page-1-1"></span>**Raising a New Supplier Request**

Log On.

- Log on to Agresso Self Service (web), as Supplier Request Team Person.
- The New Supplier Request Form should be displayed on the Procurement Menu.

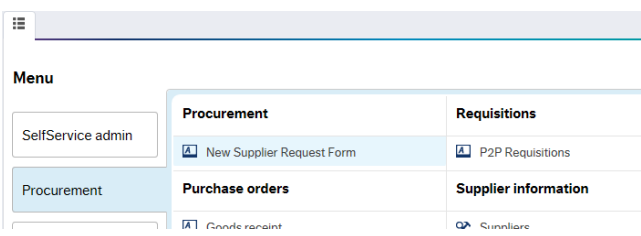

### **Accessing the New Supplier Request Form.**

Procurement > New Supplier Request Form

### Description

This is the online form, which is held in the agresso system, to request a new supplier. All the fields marked with \* are mandatory and require completion.

There are further checks on submission of the request, such that if certain combinations of fields are not completed, the requestor will receive a workflow task to complete those fields before the form is sent to the next stage of the workflow. The key checks are:

- That a general address exists
- That an expected spend is entered
- That the requestor confirmation fields marked with a \* are completed. Note, that there are only a limited number of exceptions where this does not apply.

There are two tabs of information to be completed on the form. These are:

- Requestor Input
- Goods and Services

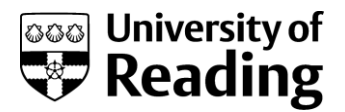

On completion of the input the request will need to be saved. To add documents to the request first save as draft to obtain the unique identification number. If no attachments are required or they have all been added, then submit the request into workflow for approval.

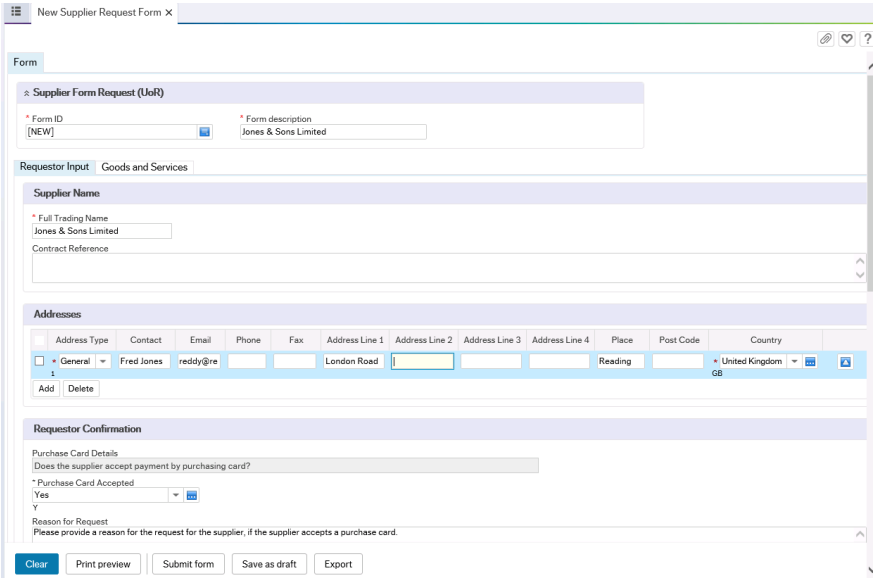

Each tab is grouped into different sections. The sections are explained as follows.

### **Requestor Input Tab**

### Supplier Form Request/Supplier Name

The supplier form request details are mandatory. The description can be copied to the full trading name field.

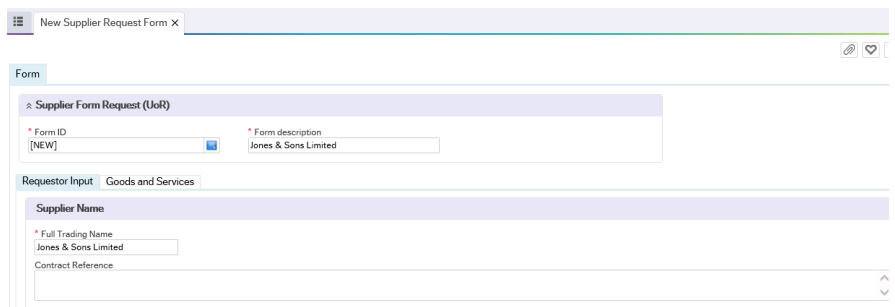

#### *Fields*

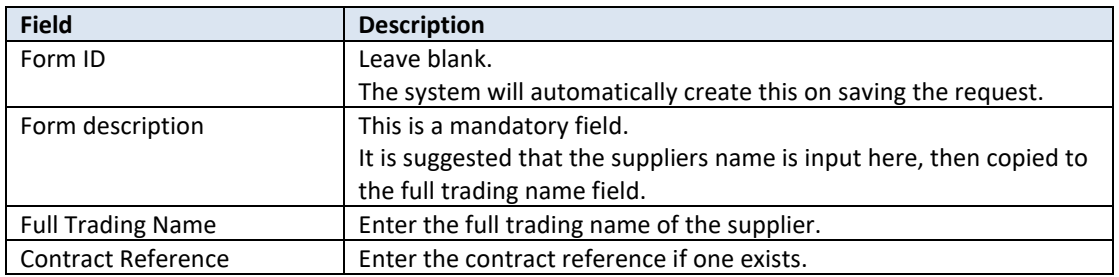

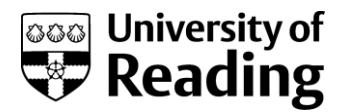

### Addresses

One general address must be entered. If a single general address is not entered, the request will be returned by the system to the originator to update the request.

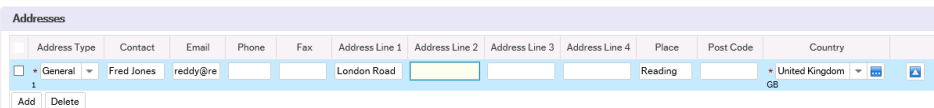

#### *Fields*

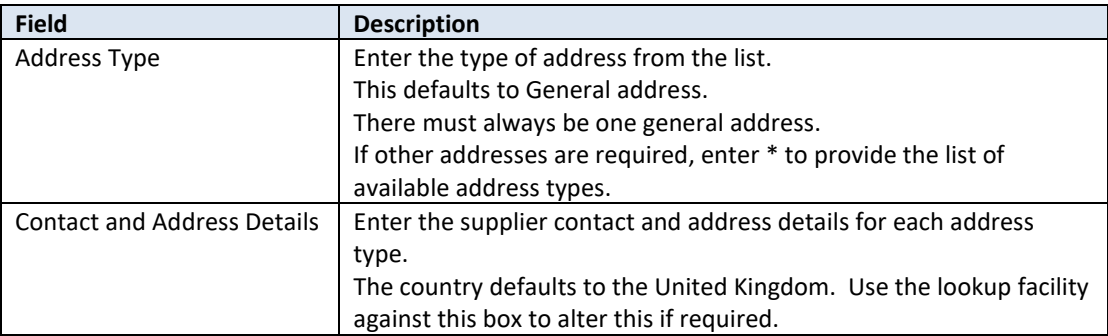

#### *Actions*

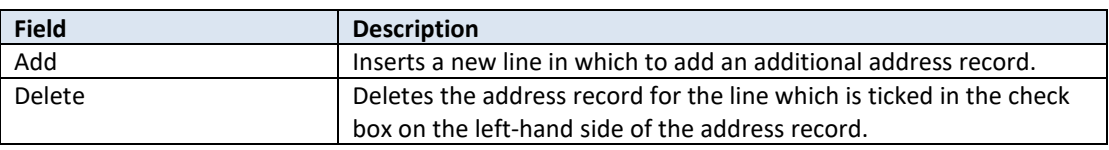

### Requestor Confirmation

Each field marked with a \* is mandatory in most supplier types. The system will return this to the originator to complete if they are not completed for the supplier types which are mandatory.

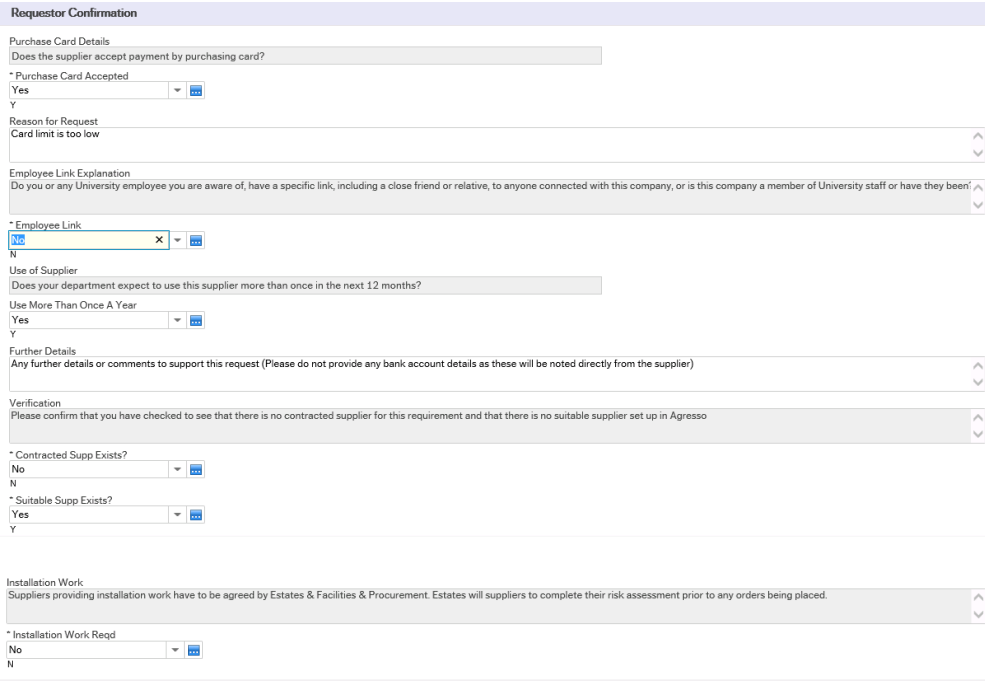

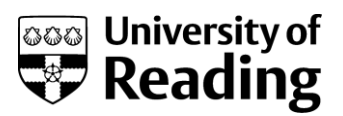

## *Fields*

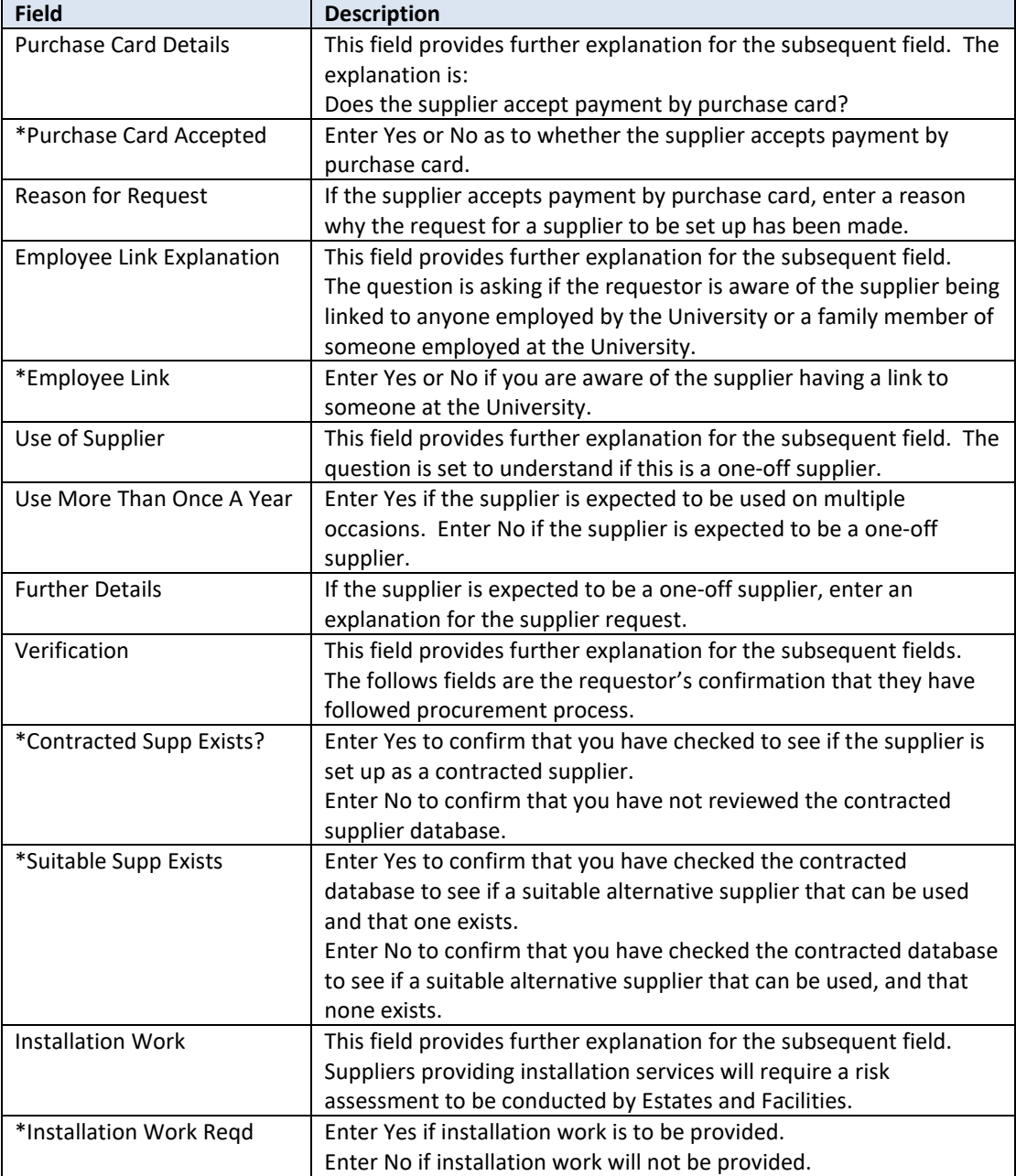

### Your Details

This area is for information only.

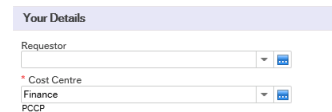

*Fields*

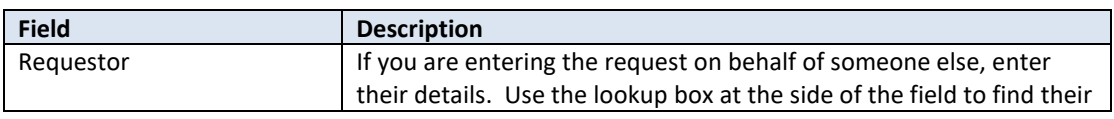

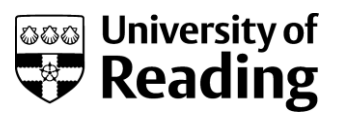

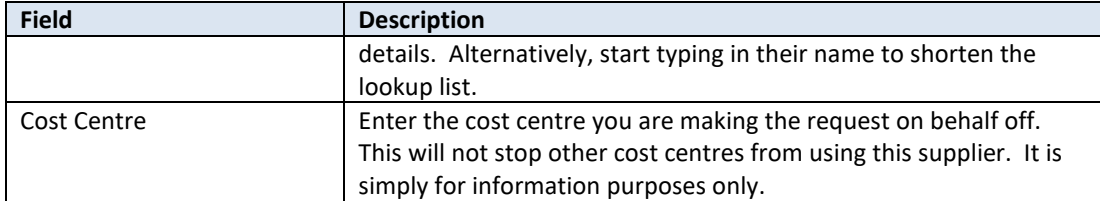

### Complete Next Tab

This is acting as a reminder to complete the next tab.

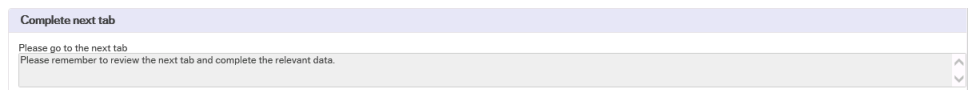

### **Goods and Services Tab**

### Description

This section relates to the type of goods/services that are to be purchased. The first section should be completed for all requests. If it is not, the system will return the request to you to complete it.

### Goods and Services

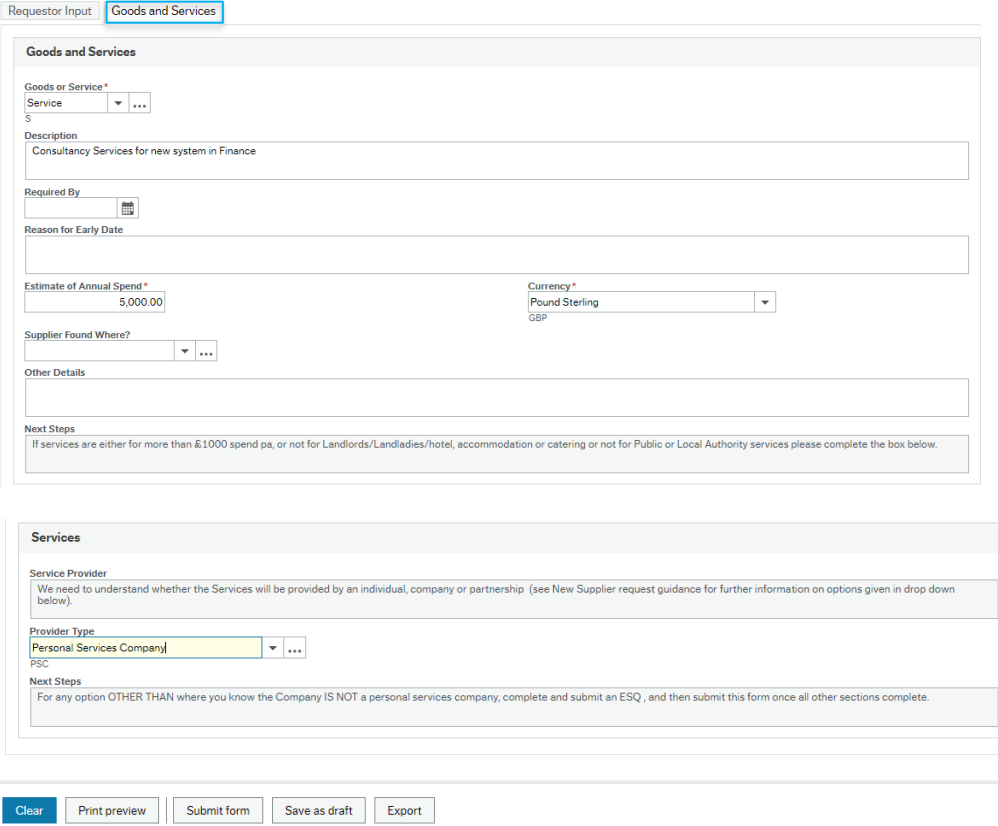

#### Fields

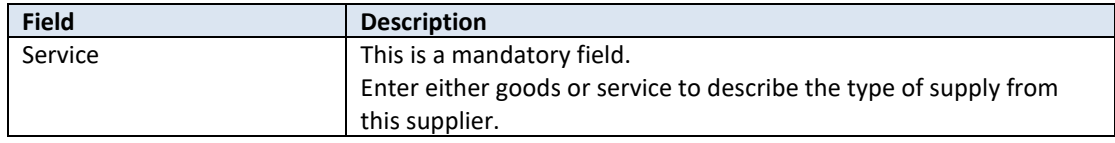

**Field Description**

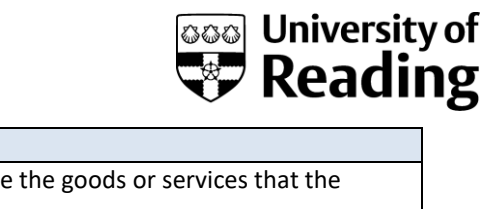

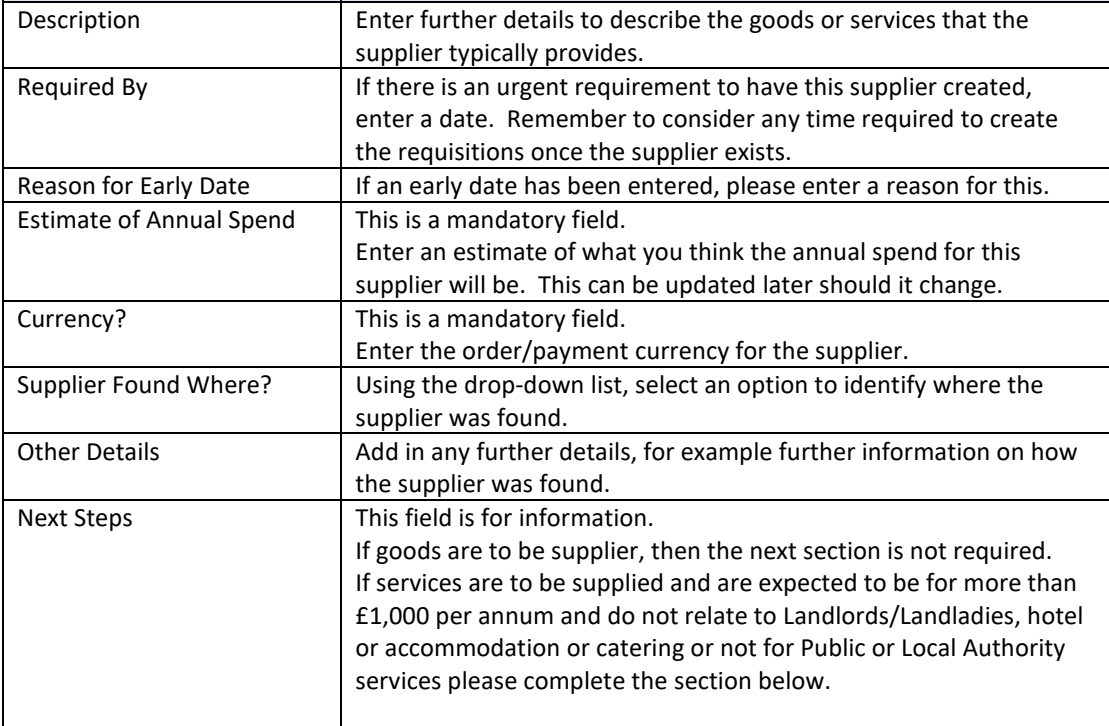

### Services

This section only needs to be completed if services more than £1,000 per annum are to be supplied and the supply is not for a Landlady/Landlord, hotel or accommodation or catering or not for a Public or Local Authority.

The University must consider whether a person either:

- as an individual, or
- as a partner in a partnership or
- through a Personal Services Company (where the Individual who will provide those services owns 5% or more of the share capital of that Company)

is providing services to the University, which can be paid without deduction of tax and national insurance.

If you indicate on the Goods and Services tab of the New Supplier Request Form that it is a service that is being supplied, and that service is:

- more than £1,000, or
- NOT supplied by Landlords/Landladies or
- Not supplied by Public Bodies or Local Authorities or
- not for the supply of accommodation (e.g., hotel) or catering services,

you will need to indicate in the appropriate drop-down box below the Services section heading (Provider Type), whether that supply is being made by:

- An Individual (as a self-employed person)
- Partnership (usually the business name will say 'Partner' or 'Partnership' or 'LLP')

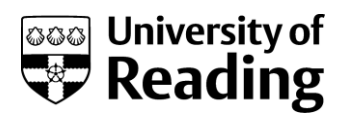

- Personal Services Company (as defined above you may need to ask the Supplier this or University Staff member who has requested that you complete the New Supplier Request Form about this)
- Company which is not a Personal Services Company
- Do not know whether the Company is a Personal Services Company (you may have to select this option if you are not able to get the information you need to work out if the Company is a Personal Service Company)

Unless you can select the option 'Company which is not a Personal Services Company' you will need to complete (or ask the University of Reading staff member if you are completing the New Supplier form on their behalf) to complete, an ESQ (Employment Status Questionnaire (found on the Procurement Website at: - http://esq.private.reading.ac.uk/closed/procurement/esq/). Having made sure the rest of the New Supplier Request Form is completed, you should submit the form and the system will automatically refer the request to Procurement who will check that the ESQ is prepared where appropriate and then refer the Request on to the Tax Team for a more detailed review of the position.

This tax review is complex, and each Supplier and type of supply must be looked at on a case-bycase basis. The information you provide in the ESQ will be used to consider whether the engagement would be accepted by HM Revenue and Customs as one not requiring us to account for tax and NI before paying the worker. The assessment is made based on a wide range of factors and is based on case law rather than legislation in most cases. Some of the factors considered will be:

- can the worker provide a suitable substitute if they do not wish to do the work which the University would have to accept (and is there evidence of this happening at some time)
- can the worker rather than the University decide how, where, and when they do the work?
- is the worker paid a fixed fee so they can profit if they work efficiently?
- does the worker provide materials at their own cost, have insurance, advertise their services, provide their services to other organisations?

Based on the information provided the Tax Team may:

- approve the ESQ and New Supplier Request form, and the form will go back to Procurement for the contract to be drafted.
- reject the ESQ. In the case of an individual, they will be put through the Payroll as an employee or for a limited company or partnership, Procurement will arrange for a contract to be drafted and arrangements will be made with Payroll to deduct tax and National Insurance before payment of any invoices.
- refer the ESQ back to the submitter for additional information.

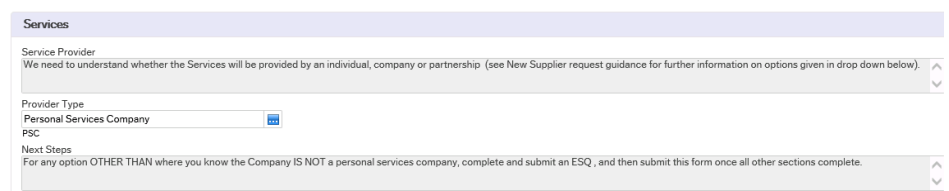

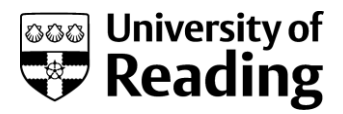

*Fields*

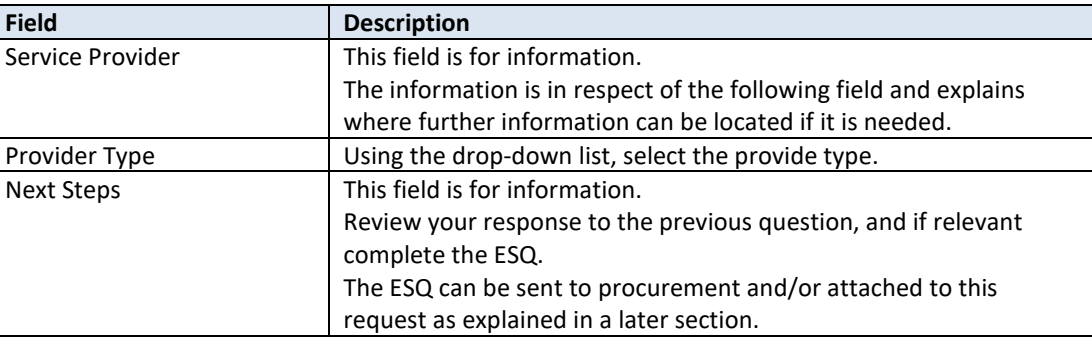

### **Completing the Entries**

After completing all the entries then the form needs to be saved. If attachments are to be added, then save as draft first, before adding the attachments. Saving as draft could be done at any stage to keep work in progress. Submit form will send the request into workflow for approval.

On completion of the form [Submit form] or saving it as draft [Save as draft], a system generated supplier request number will be allocated.

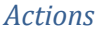

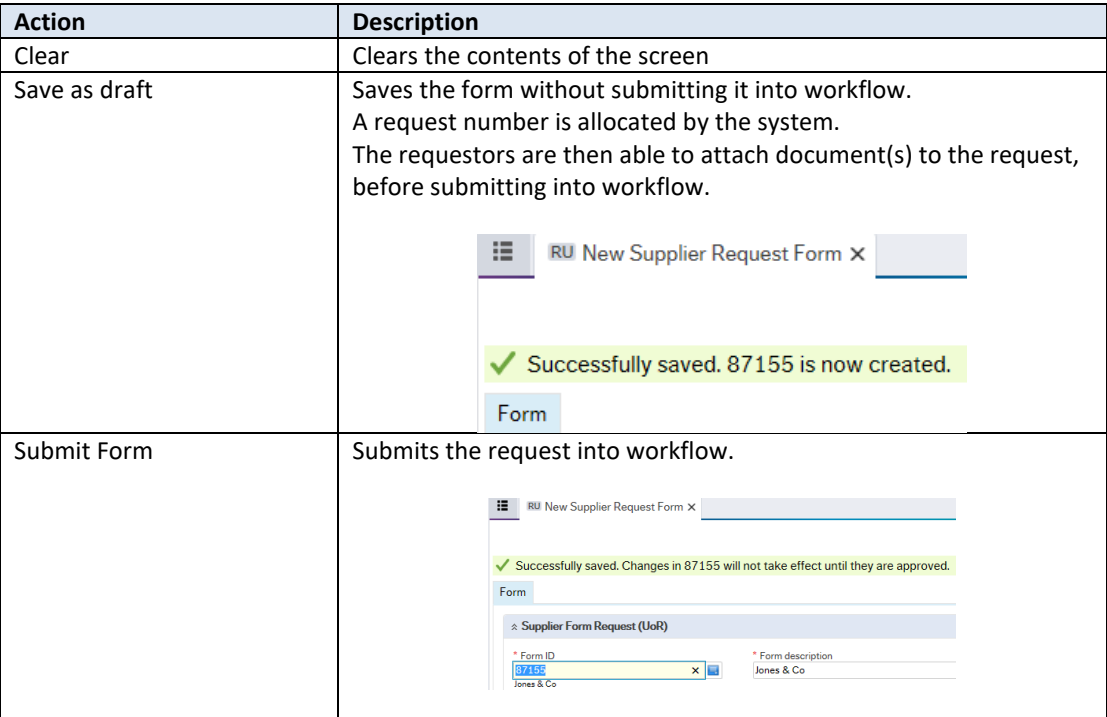

## <span id="page-8-0"></span>**Adding Support Documentation to the Supplier Request Form**

### Description

If supporting documentation is to be added to a new request, [Save as draft], to obtain the request number, then click on the attach document paperclip in the top right-hand corner of the screen.

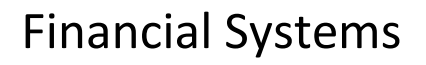

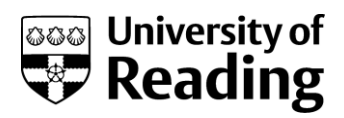

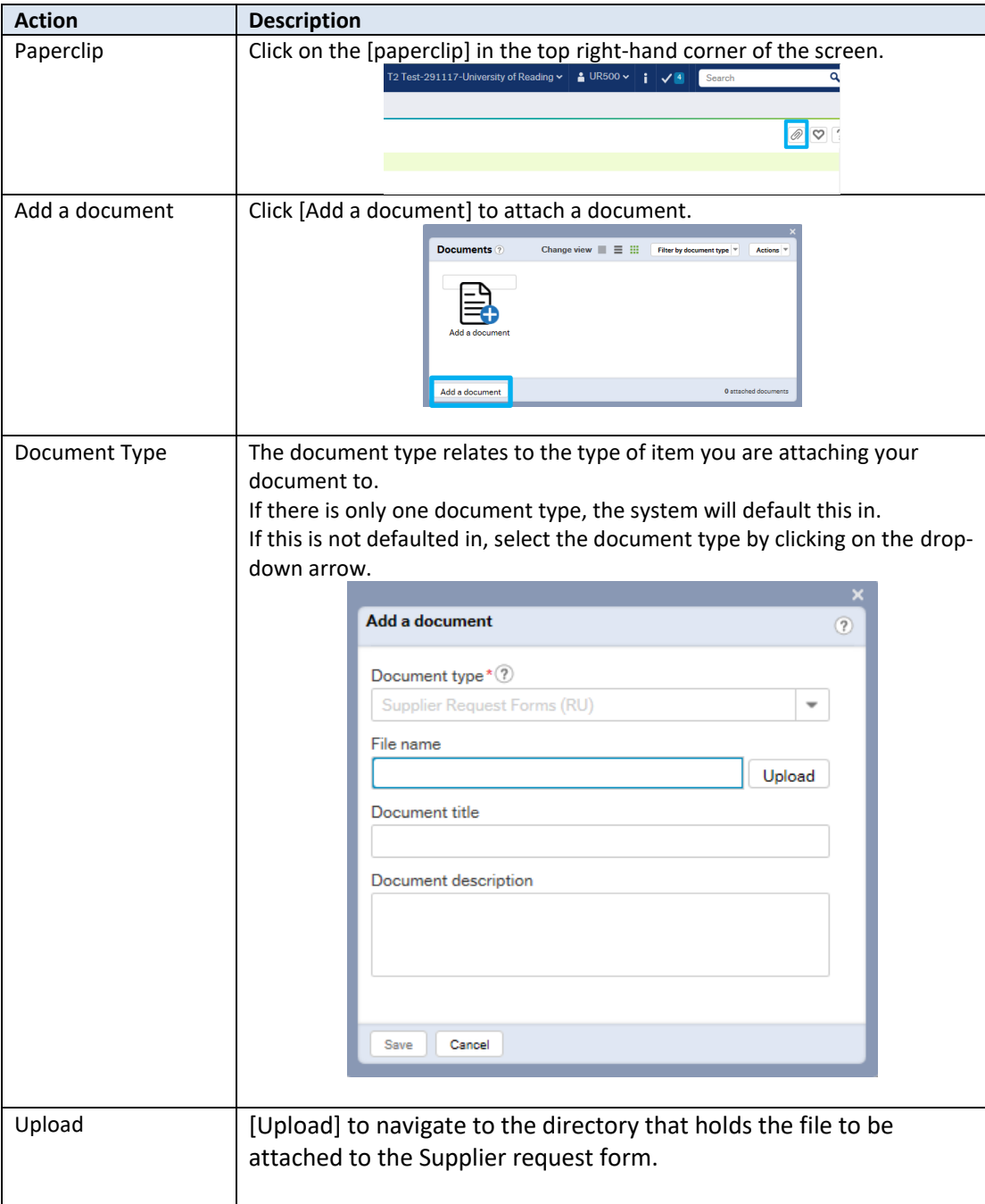

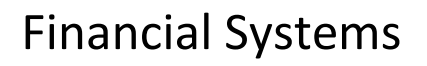

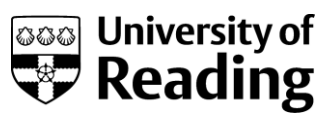

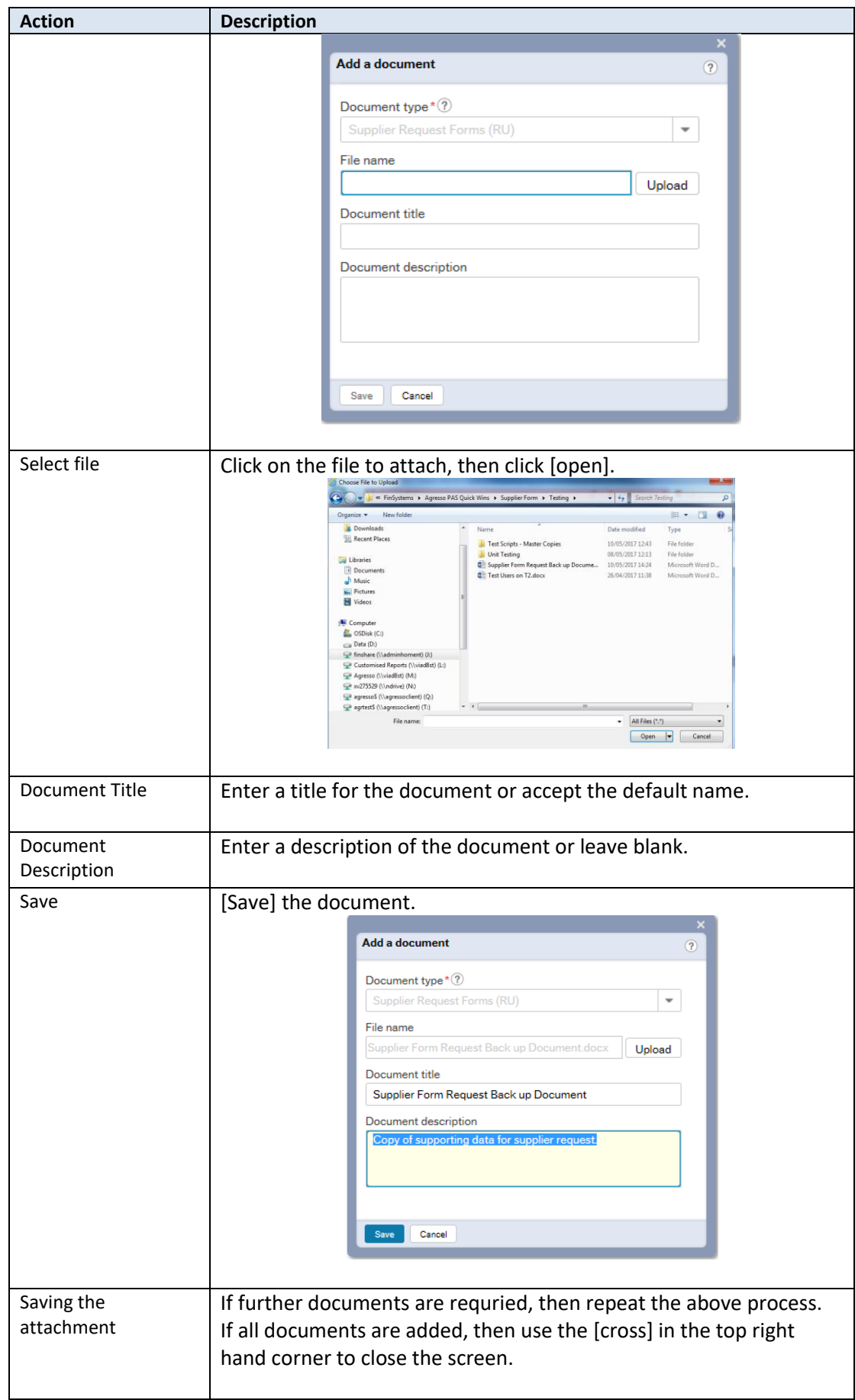

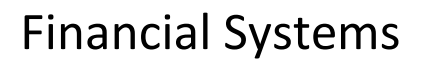

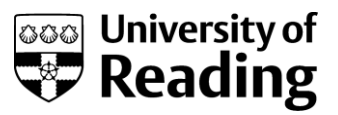

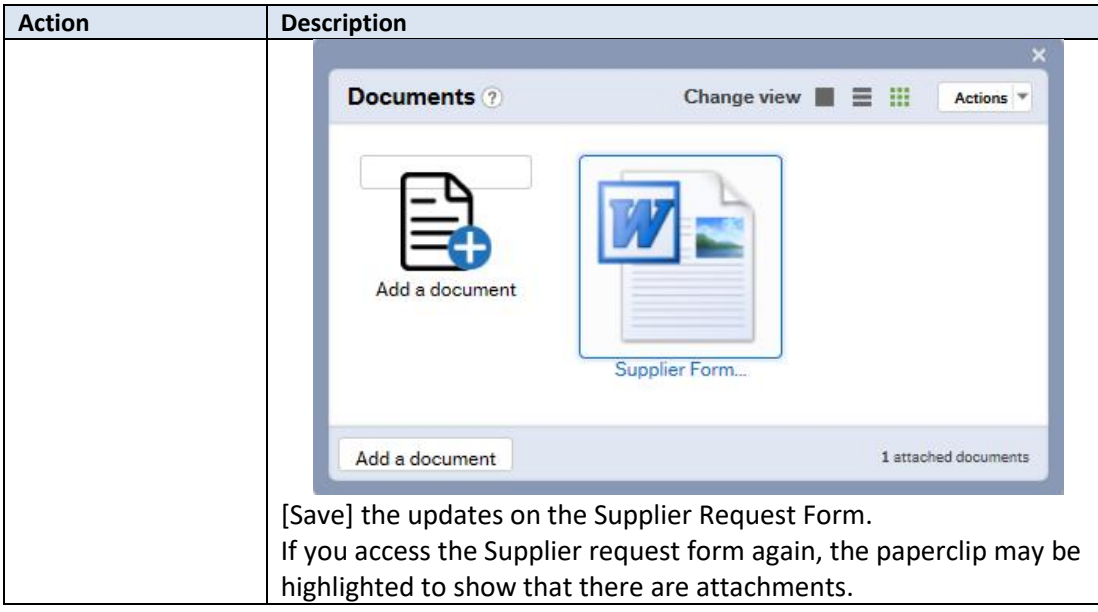

## <span id="page-11-0"></span>**Complete a Draft Supplier Request**

### *Description*

If a form is saved as draft it will need to be retrieved, completed, and submitted.

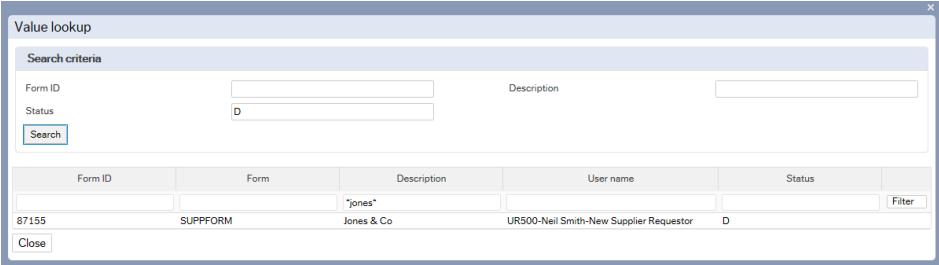

*Action*

| <b>Field</b> | <b>Description</b>                                                                                                    |
|--------------|----------------------------------------------------------------------------------------------------|
| Form ID      | In the form ID field, use the blue lookup field to select Field help.                                                                                                    |
| Status       | <b>Enter D for Draft</b>                                                                                                    |
|              | Value lookup<br>Search criteria<br>From ID<br>Descriptio<br>Status<br>Search                                                                                                    |
|              | Form ID<br><b>How name</b><br>Owner<br>Form<br><b>Darrietin</b><br>Fiter<br><b><i><u>Secrets</u></i></b><br>87155<br><b>SUPPFORM</b><br>Jones & Co.<br>UR500-Neil Smith-New Sundier Requestry<br>n<br>Close |
| Description  | Enter a description of the supplier if known.                                                                                                    |
|              | Value lookup                                                                                                    |
|              | Search criteri<br>Form ID<br>Description<br>$\sim$<br>Status<br>Search                                                                                                    |
|              | Form ID<br>User neme<br>Form<br>Descriptiv<br><b>STATIH</b><br>Filter<br><b>Tones</b>                                                                                                    |
|              | 87155<br><b>SUPPFORM</b><br>UR500-Neil Smith-New Supplier Requestor<br>Innes & Ca<br>Close                                                                                                    |
| Search line  | Criteria can be entered on the search line. This is the line that the                                                                                                    |
|              | word "filter" is on.                                                                                                    |
| Search       | Once complete, [Search] to obtain the results.                                                                                                    |
| Click online | Click on the line information to pull the details back into the                                                                                                    |
|              | supplier form request screen.                                                                                                    |

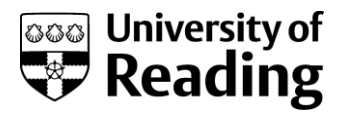

## <span id="page-12-0"></span>**Update the Estimated Value for Supplier Request**

### Log On.

- Log on to Agresso Self Service (web), as Supplier Request Team Person.
- An update Estimate Spend Value task will be displayed.

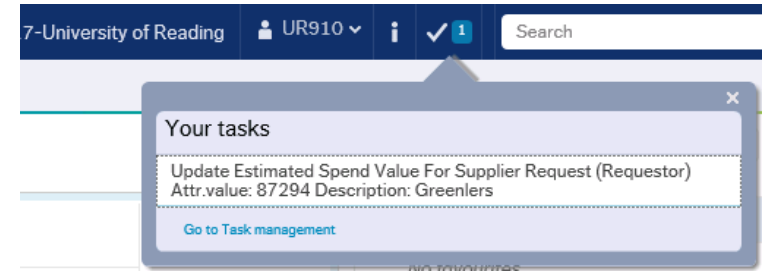

### Description

A task will be displayed, and an email sent if there is an update task to perform. If the estimated annual spend is not updated with a positive figure, the supplier request will be returned to the requestor to update this field. There will also be a message at the top of the screen to remind you what needs to be completed.

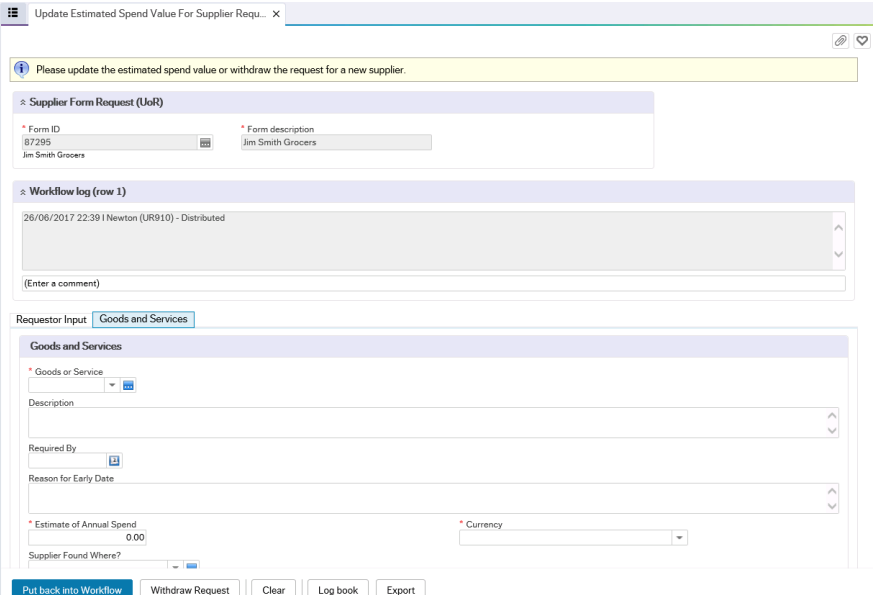

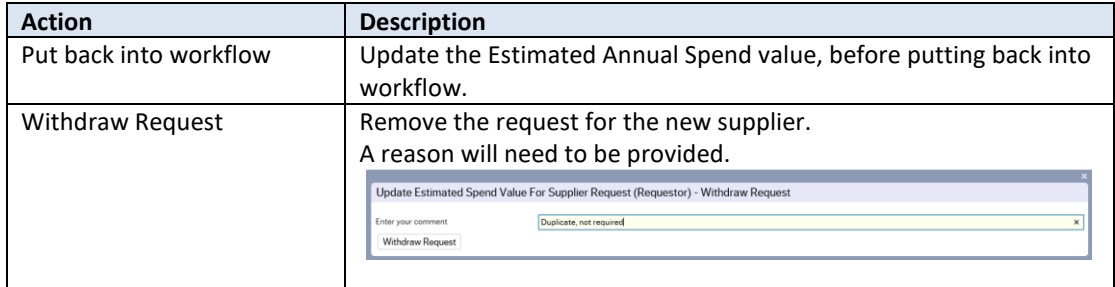

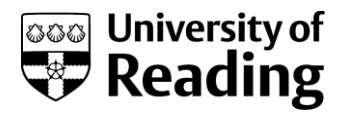

## <span id="page-13-0"></span>**Update Address Details for Supplier Request**

Log On.

- Log on to Agresso Self Service (web), as Supplier Request Team Person.
- An Update Address Record Task will be displayed.

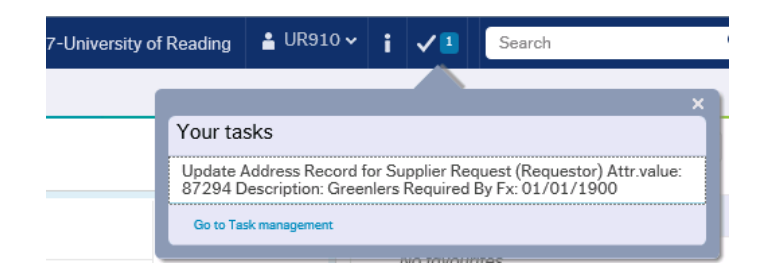

#### *Description*

A task will be displayed, and an email sent if there is an update task to perform. If there is not a single general address, then the supplier request will be returned to the requestor to update this request. There will also be a message at the top of the screen to remind you what needs to be completed.

Use the [Add] button to start an address line. All suppliers should have one general address.

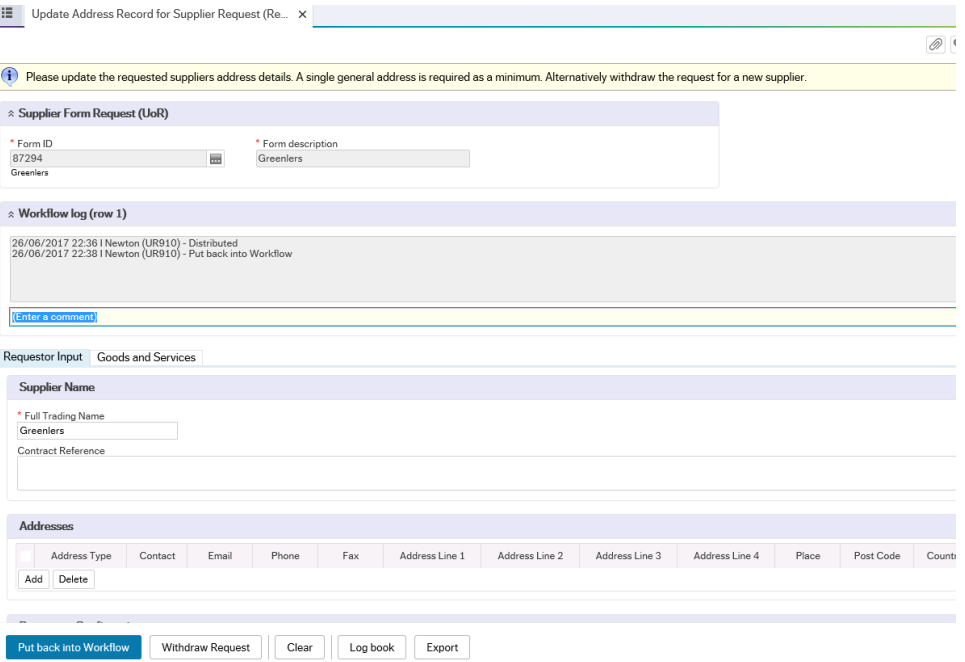

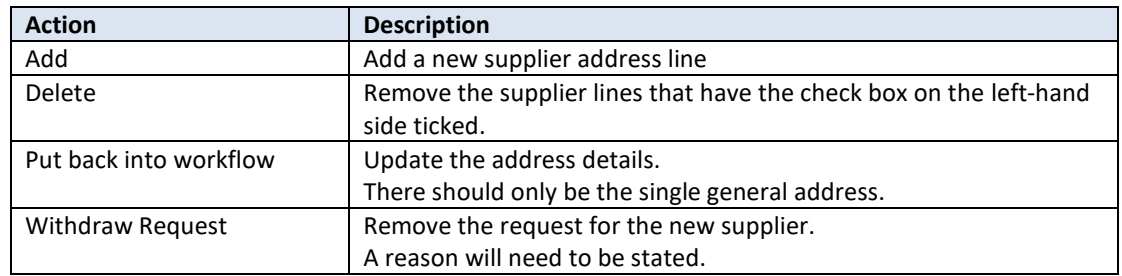

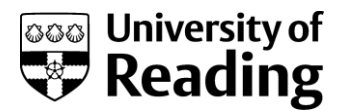

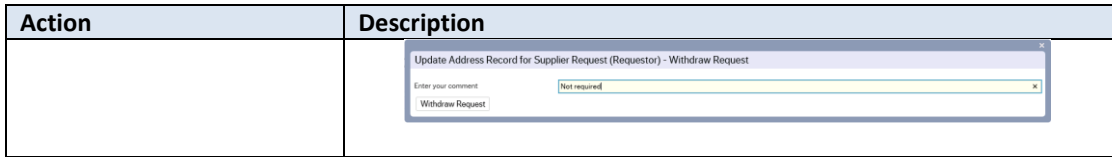

## <span id="page-14-0"></span>**Update Validation Fields for Supplier Request**

Log On.

- Log on to Agresso Self Service (web), as Supplier Request Team Person.
- A Requestor Confirmation Fields Task will be displayed.

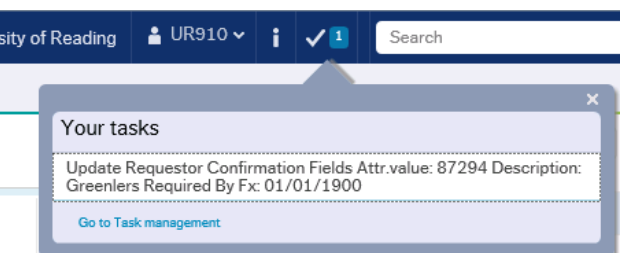

#### *Description*

A task will be displayed, and an email sent if there is an update task to perform. If the requestor confirmation fields, marked with a \* have not been completed for a supplier type that requires their mandatory entry, then the supplier request will be returned to the requestor to update these fields.

There are five fields in total, all within the Requestor Confirmation section of the request.

The message to update the fields is displayed at the top of the screen.

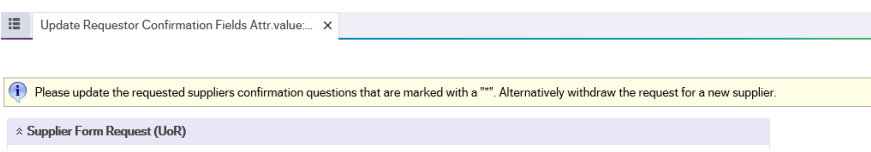

The requestor section, appears further down on the first supplier form tab.

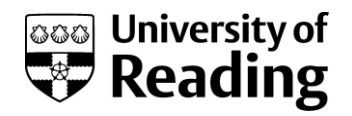

Update Requestor Confirmation Fields Attr.value.... x

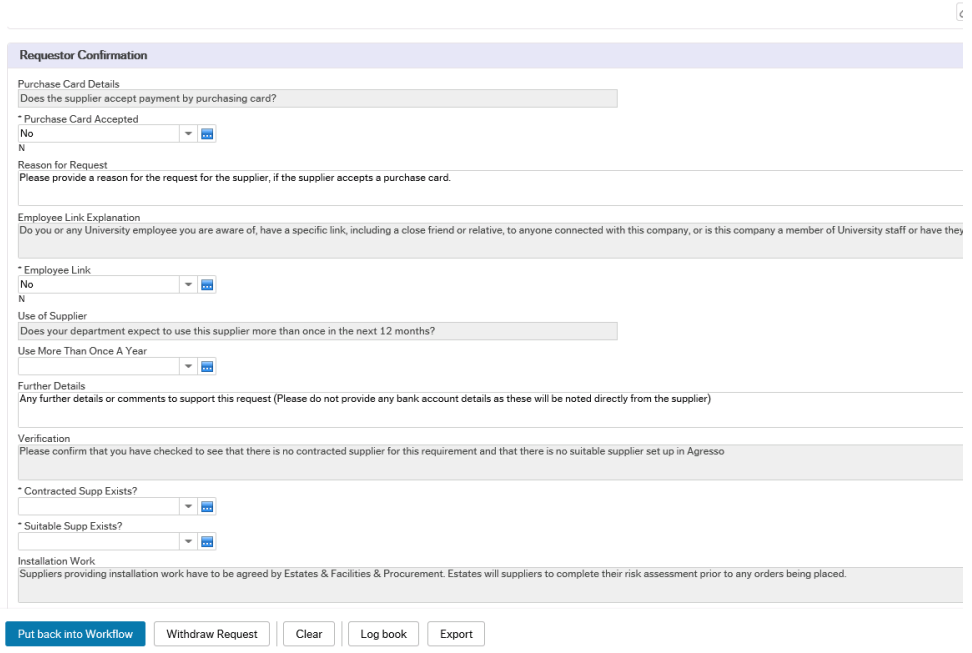

#### *Actions*

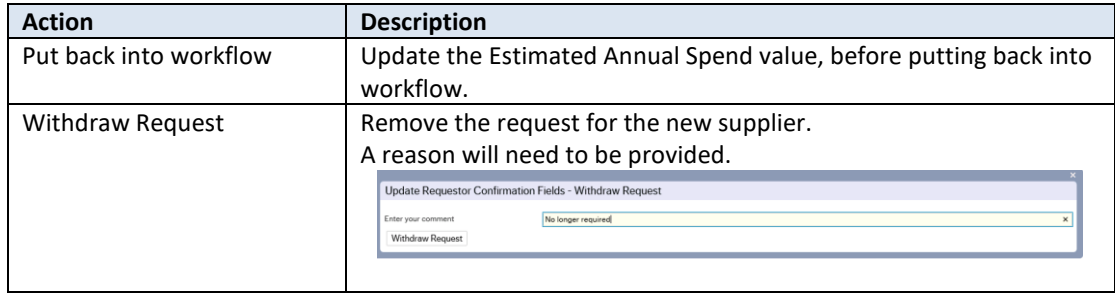

## <span id="page-15-0"></span>**Respond to Query Task**

Log On.

- Log on to Agresso Self Service (web), as Supplier Request Team Person.
- A Query for Requestor Task will be displayed.

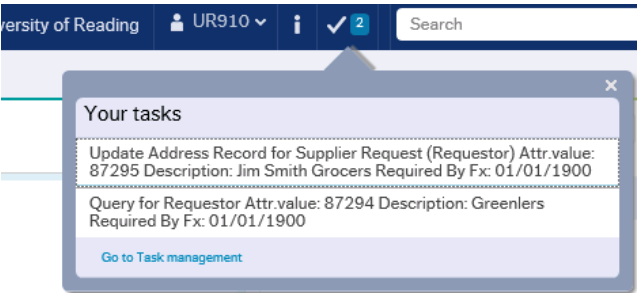

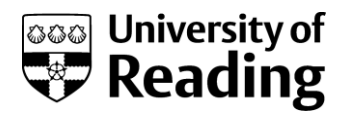

#### *Description*

A task will be displayed, and an email sent if there is a query can be sent to the originator. Review the request, the details can be seen in the workflow log under the form request number. Use the up/down arrow to the left of the title to hide/display the information.

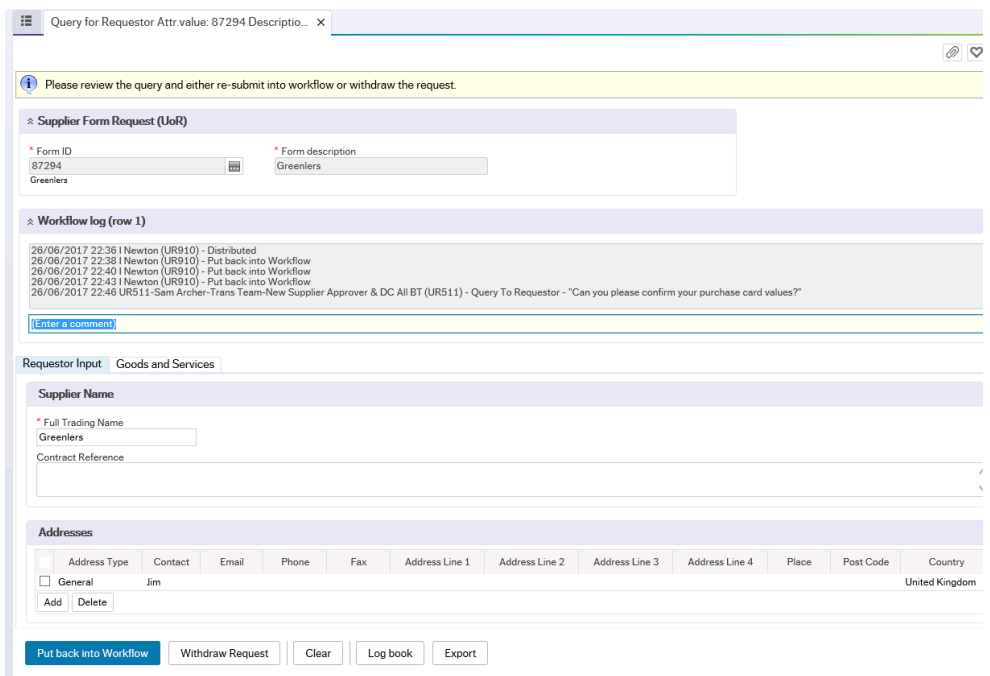

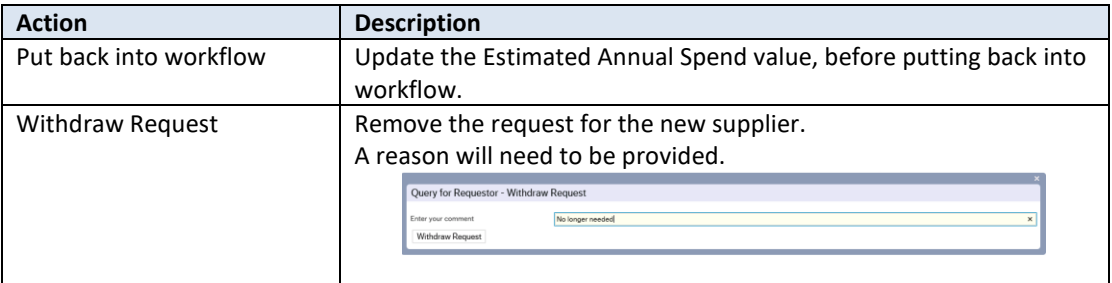

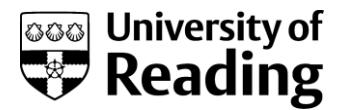

## <span id="page-17-0"></span>**Appendix**

### **Sample Format of Email Notification Task**

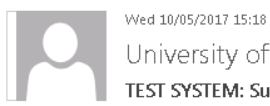

University of Reading systems email \*DO NOT REPLY\* <agressohelp@reading.ac.uk> TEST SYSTEM: Supplier Form Notification Alert

To k.j.i.bass@reading.ac.uk

Dear UR500-Neil Smith-New Supplier Requestor

There are supplier forms for your attention in the New Supplier Request Form Process.

To log into Agresso, please click on the link below:

https://viad8st2/agresso

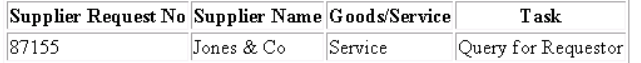

Thank you

### **Sample Format of New Supplier Notification**

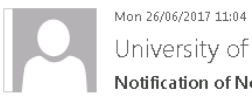

University of Reading systems email \*DO NOT REPLY\* <agressohelp@reading.ac.uk> Notification of New Supplier

To k.j.i.bass@reading.ac.uk

 $He11\circ$ 

The following supplier has now been created on the agresso system:

Request Id Actual Supplier Details 87291 87291 (Fred Smith)

Kind Regards

Agresso